## **Engagement Approval Request Submission Process**

To begin <sup>a</sup> new Engagement Approval Request; whether <sup>a</sup> Local Government report or <sup>a</sup> State Contract, please search by Partial Entity Name, Entity ID Number and/or Parish/Agency Type. After finding the correct entity, click on the blue icon to the left of the entity name. Once you have made your selection, the form will auto-populate fields to simplify the submission process.

If this is an engagement approval request for a new entity, please send an e-mail to eengage@lla.la.gov and include a completed copy of the <u>New Entity Questionnaire</u>. Once the new entity has been created, you will be notified and the engagement approval request can be submitted.

\*\*NOTE—The CPA Contact Username and Login used to enter the portal will also be listed as the CPA Primary Contact on the engagement and their information will auto populate the form.

This is the search screen view of the Engagement Approval Request process.

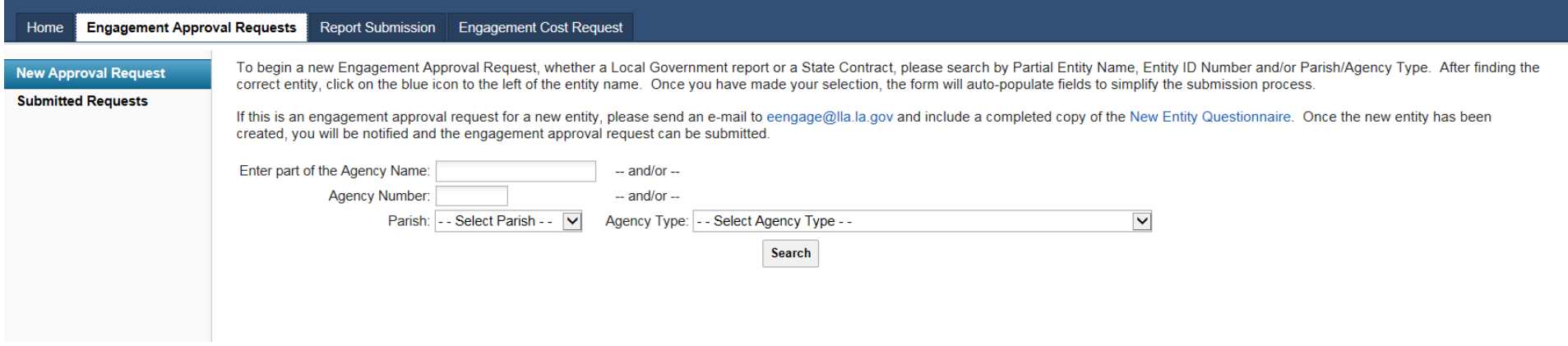

Dropdown boxes will appear when selecting Parish or Agency Type. (Parish Dropdown)

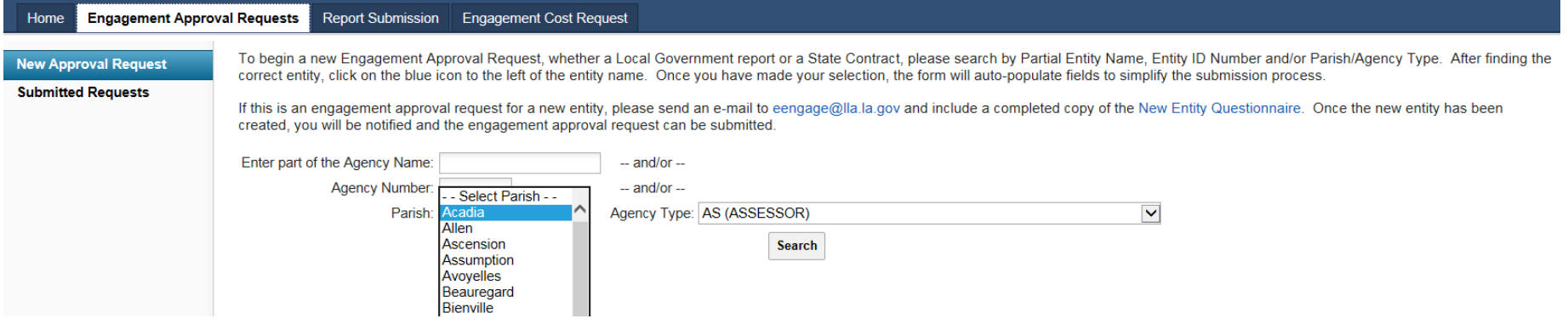

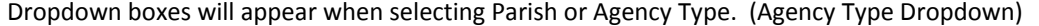

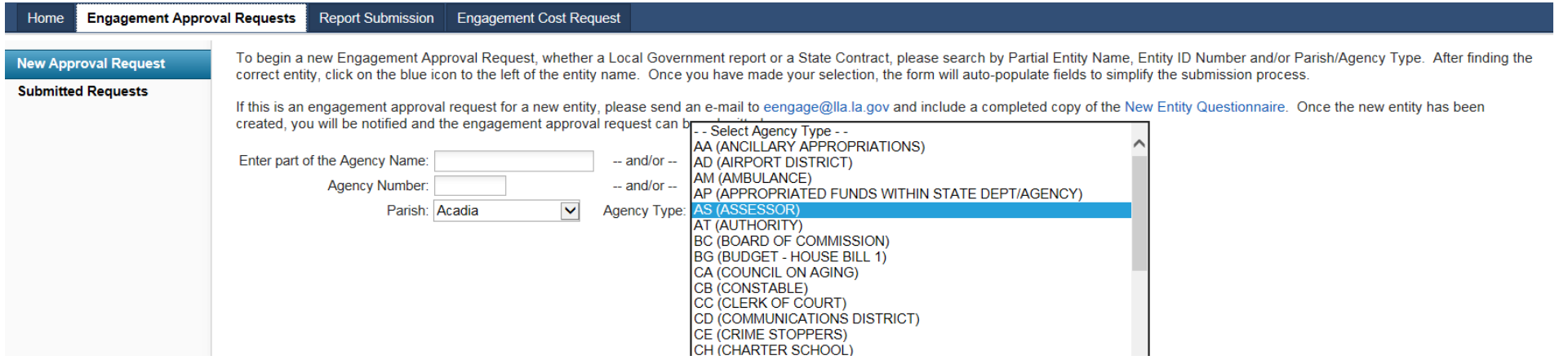

Click on the **Blue Icon** to the left of the Entity Name to open the Engagement Request Form

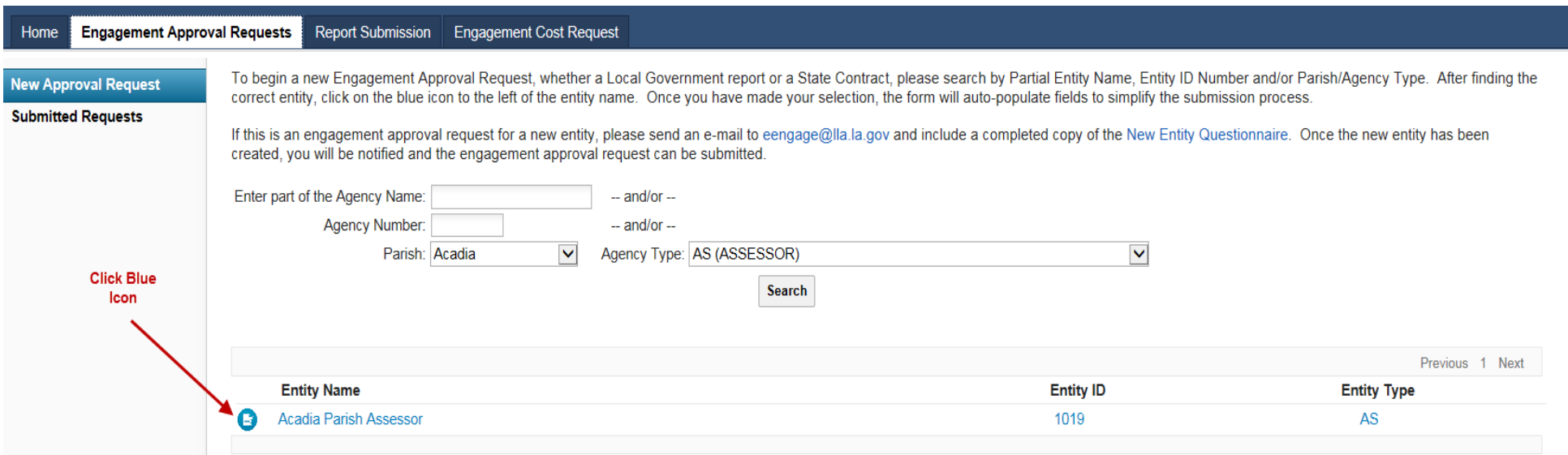

For Audit, Review/Attestation, Compilation or Agreed Upon Procedures, other than the Statewide Agreed Upon Procedures (SAUP), please complete the Engagement Approval Form below.

Please ensure that fields with blue backgrounds are completed. The following fields are required before submitting the form:

Entity Contact, Title and Phone Number. (Please provide an email address if available)

You must also attach a copy of the **signed engagement agreement(s) in PDF format**. Please remember to click on the **Add Files** button in the upper right corner of this screen, so you can add the engagement agreement(s) to your submission. Once it has been added, the file will show up in the File Attachments section at the bottom of the screen.

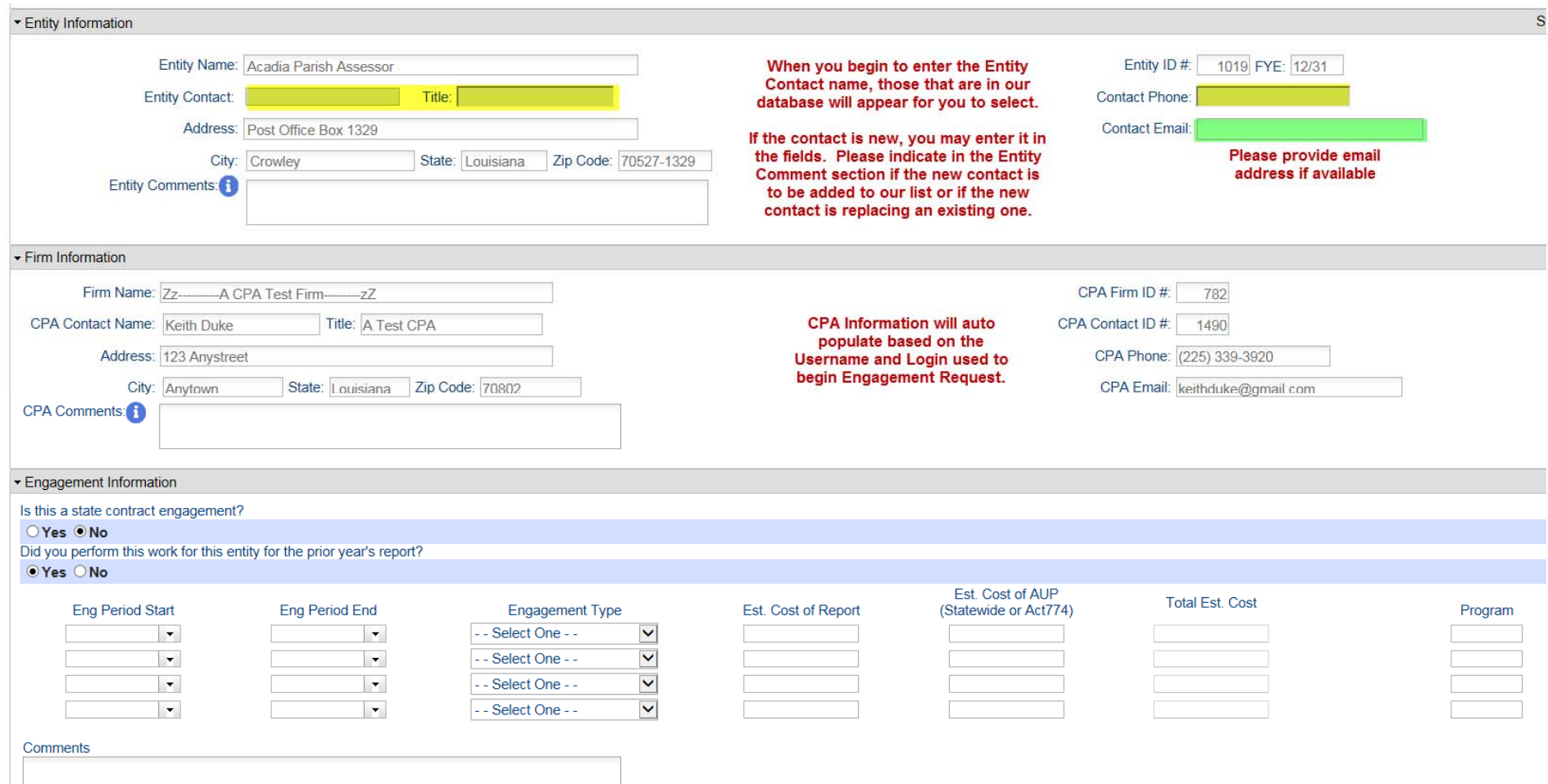

When you begin to type in the highlighted fields, the information in our database for the entity will appear. You can select from the list as illustrated below.

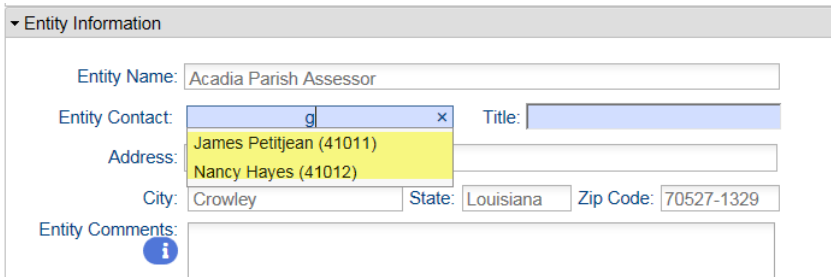

The **new LLA requirement** of the submission process (Local Government and State Contracts) is that the numbers of fiscal years submitted in the Engagement Request agree with the number of fiscal years covered by the signed engagement agreement(s). The Engagement Periods, Engagement Types and Costs submitted below should agree with the attached **PDF** agreement(s). Use the down arrows under Eng. Period Start/End to access the calendar feature and the down arrow on Engagement Type to view selections.

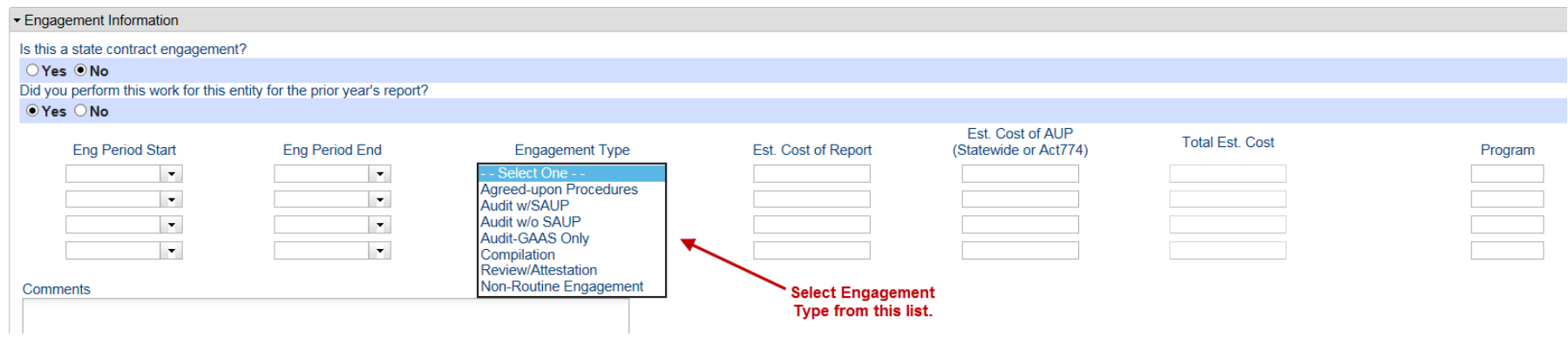

The illustration below shows how <sup>a</sup> two year engagement submission would appear and an explanation of the Program Field.

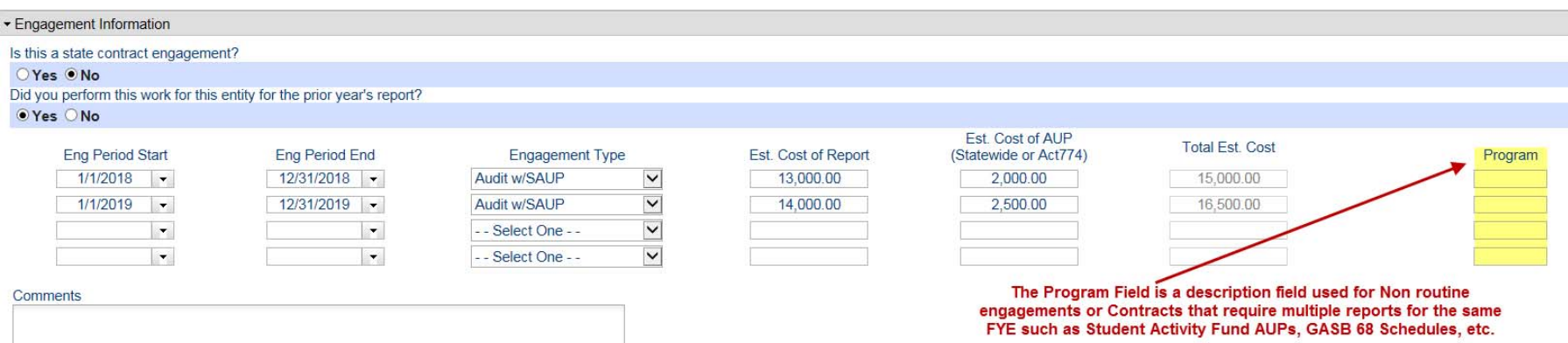

To begin the upload process click the **Add Files** button at the top right hand side of the page.

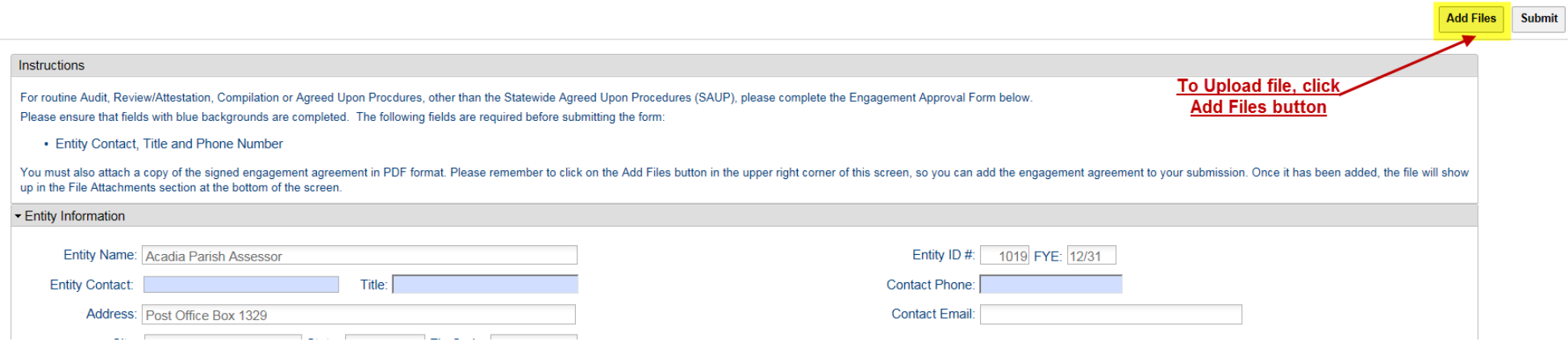

After you click Add Files, this screen will appear. You may now attach the signed engagement agreement(s).

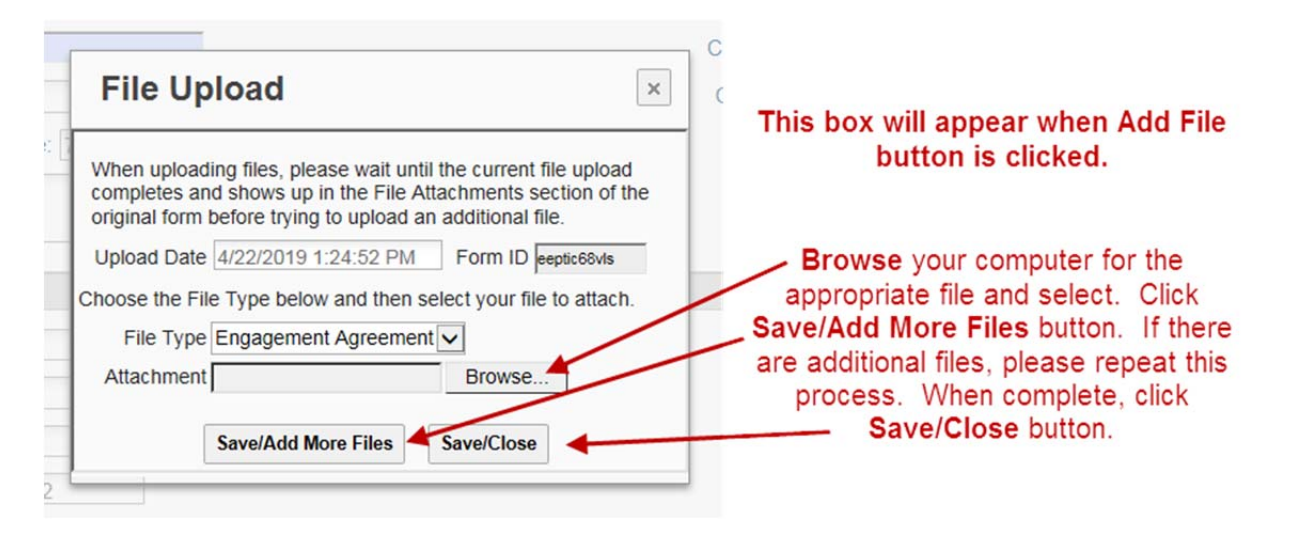

For those reports that have more than one agreement, they may be attached together or separately.

<u>If an Audit requires a Statewide Agreed-Upon Procedure (SAUP), we require both signed engagement agreements.</u>

After you have clicked Save/Close, the file attachment(s) will appear below with an **X** under the delete button. The process is **NOT COMPLETE**. You may remove the file or upload an additional attachment.

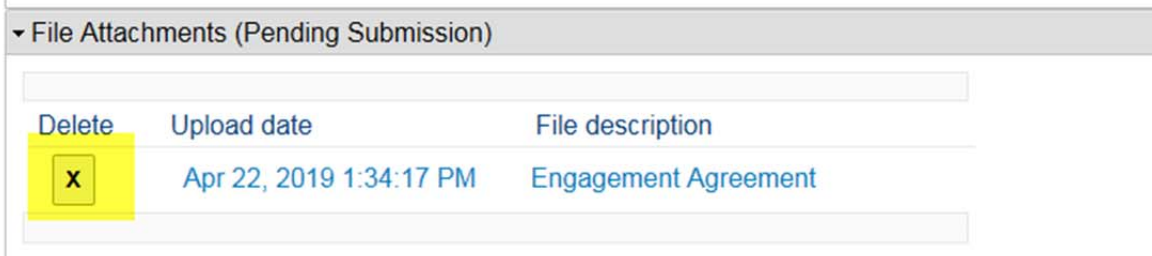

The submission process is not complete until you click the **SUBMIT button.** 

Click the **SUBMIT** button to finalize your submission. It is located in the top right hand corner of the page.

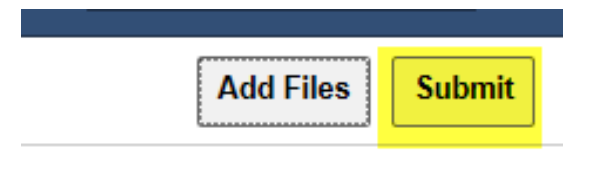

You will see this message to confirm that you are ready to complete the process.

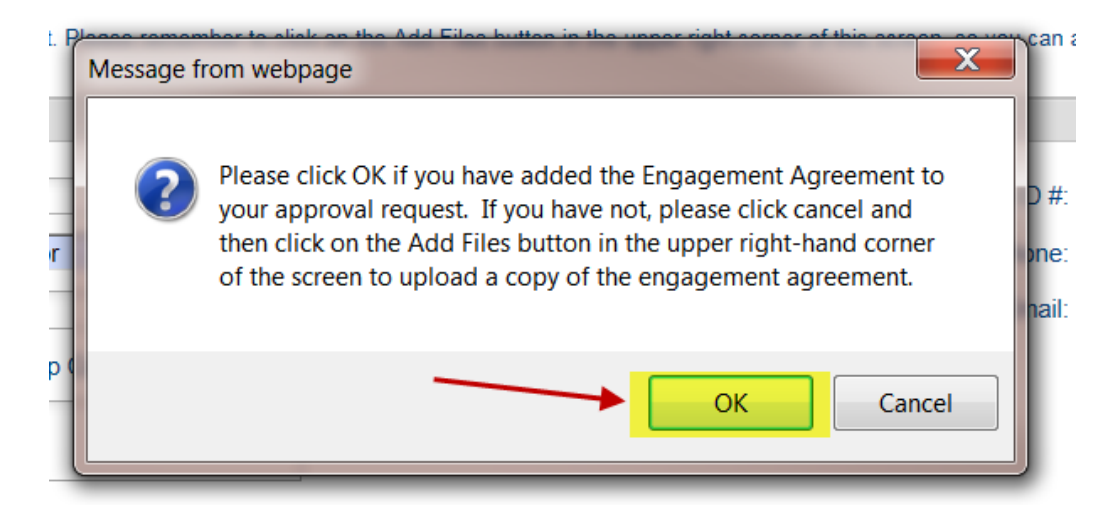

The submitted engagement will appear in your portal.

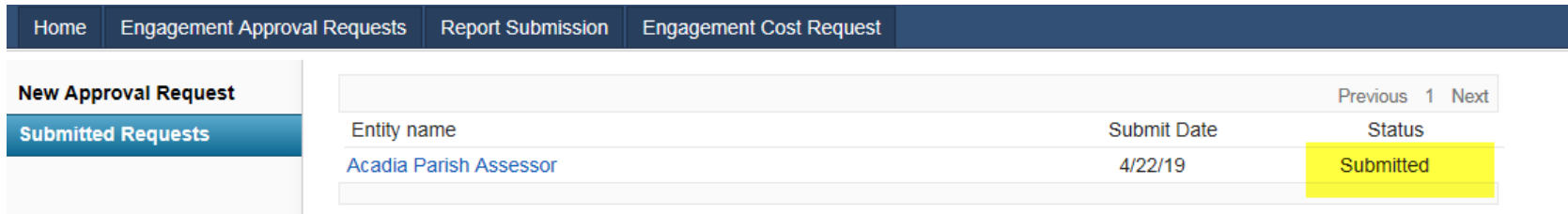

To make <sup>a</sup> hard copy of the submission for your files, click on the name of the entity to open the document. When the document opens, you can use CTRL P, or select File, and then select Print.

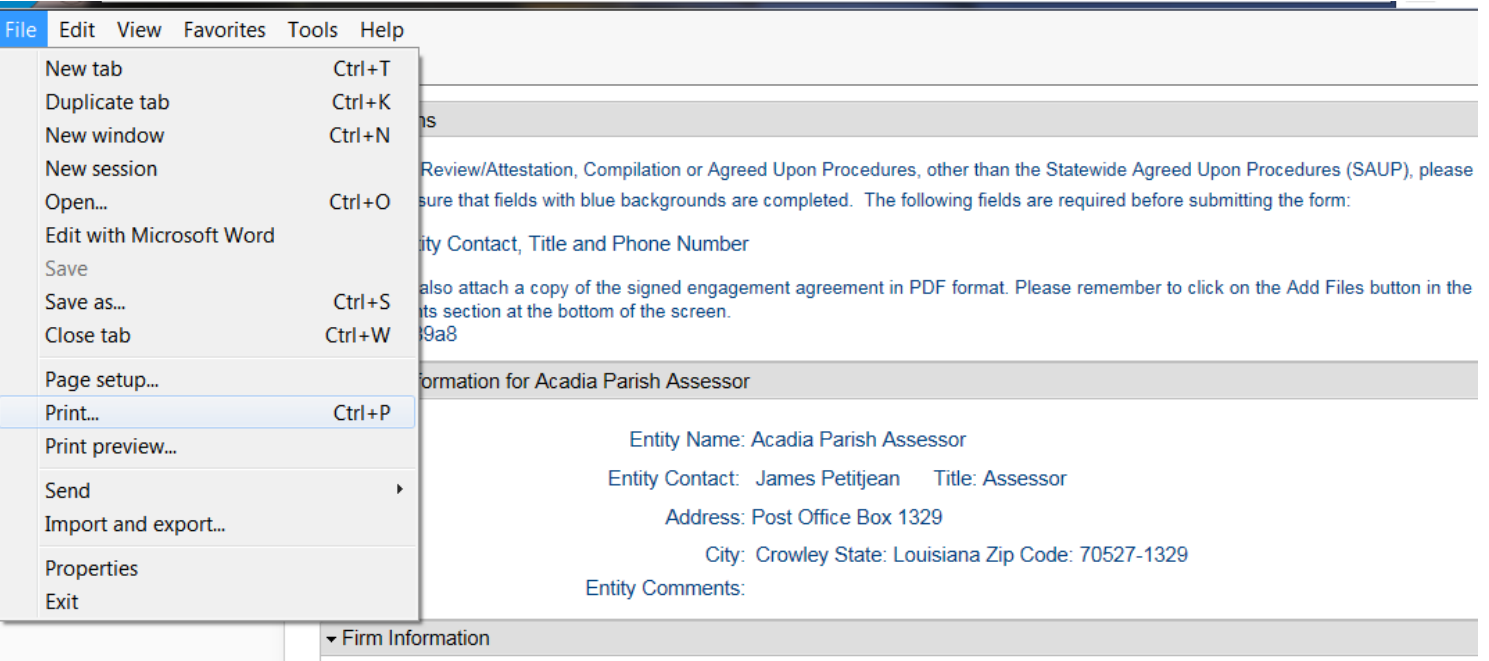

Firm Name: Zz----------- A CPA Test Firm----------- zZ

**For St. Tammany Entities** ‐ Because Act 774 AUP's are engaged separately from their regular reporting requirement, the AUP and report will have to be submitted in two separate engagement requests. There will be one engagement for their regular reporting requirement and one for the Act 774 AUP. Illustration below displays engagement types available when answering **NO** to the question, "Is this approval request for <sup>a</sup> St. Tammany Parish Act 774 engagement?"

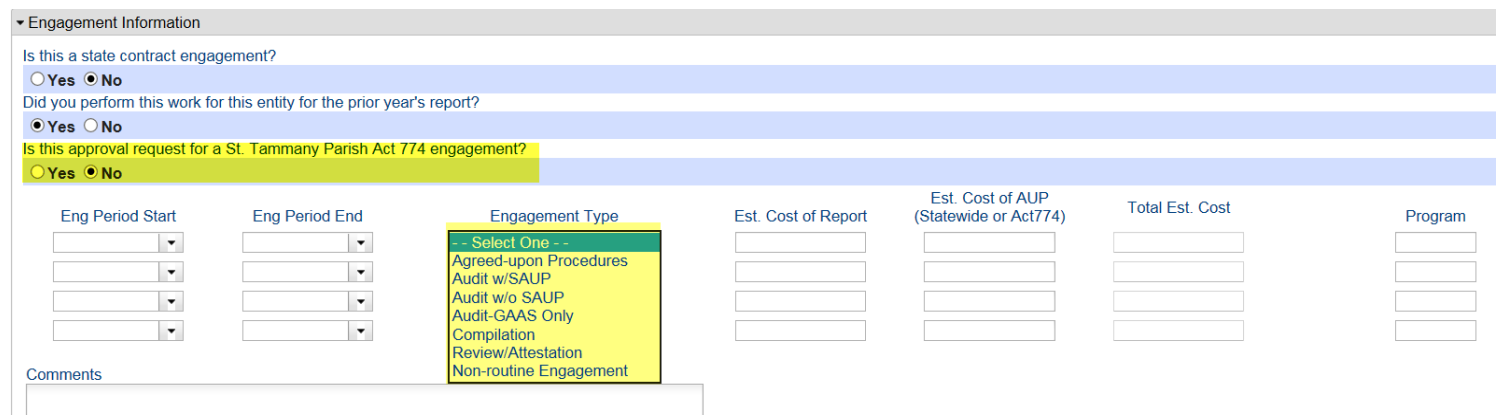

If you answer "<u>YES</u>" to the question "<u>Is this approval request for a St. Tammany Parish Act 774 engagements</u>?" , all other reporting types will be unavailable to you except the Act 774 AUP selection. See below.

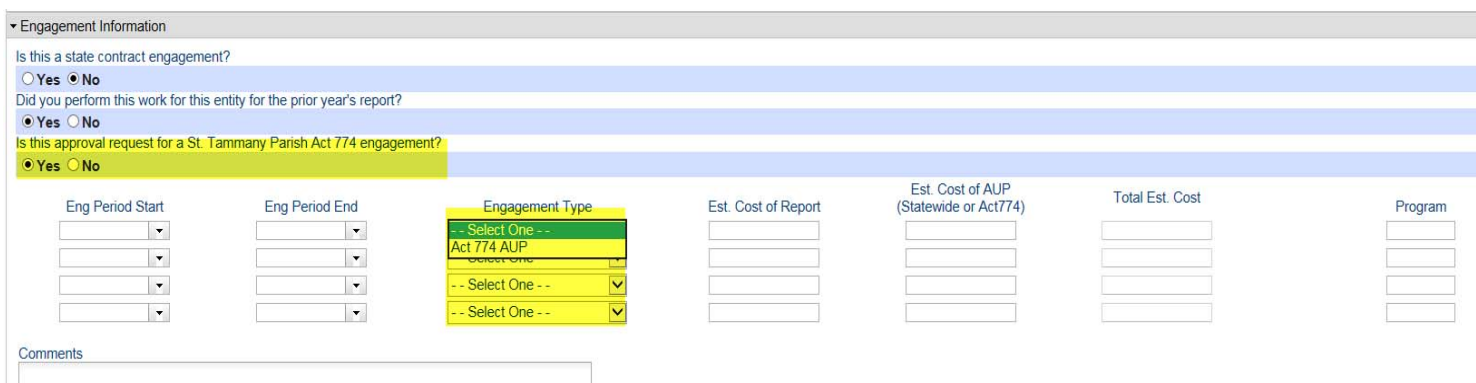

The remainder of the submission process is the same as all other Engagement Requests.

If you have any technical issues while completing the submission process please contact Keith Duke @ <u>kduke@lla.la.gov</u> or 225‐339‐3920.

If you have already submitted an Engagement Request and it needs to be updated please send the request to <u>eengage@lla.la.gov</u>.

Revised 5/23/19